Bundesministerium Klimaschutz, Umwelt, Energie, Mobilität, Innovation und Technologie

# **EDM: Anlegen eines neuen Radonrelevanten Standorts**

Kurzanleitung

Wien, 2022

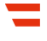

## Vorbemerkungen

In dieser Kurzanleitung wird beschrieben, wie Sie als Inhaber:in eines Radon-relevanten Standorts einen solchen registrieren. Das Anlegen eines radon-relevanten Standorts ist notwendig, wenn

- ein Betriebsstandort Ihres Unternehmens in einem Radonschutzgebiet liegt und sich dort Arbeitsplätze im Ergeschoß oder in Kellergeschoßen befinden **oder**
- Ihr Betrieb eine Anlage zur Gewinnung, Aufbereitung, Speicherung und Verteilung von Wasser, ein Schaubergwerk, eine Schauhöhle, eine Radon-Kureinrichtung oder - Kuranstalt ist oder wenn es in Ihrem Betrieb untertägige Arbeitsbereiche gibt.

Voraussetzung für das Anlegen eines radon-relevanten Standorts in EDM ist ein Benutzerzugang mit dem Tätigkeitsprofil "Inhaber eines Standortes mit der Verpflichtung zur Erhebung der Radonexposition am Arbeitsplatz". **Sollten Sie noch nicht registriert sein oder einen Benutzerzugang zu EDM ohne dieses Tätigkeitsprofil besitzen, folgen Sie bitte zunächst den entsprechenden Kurzanleitungen.**

## 1 Öffnen von [edm.gv.at,](http://edm.gv.at/) Einloggen mit Benutzername und Kennwort

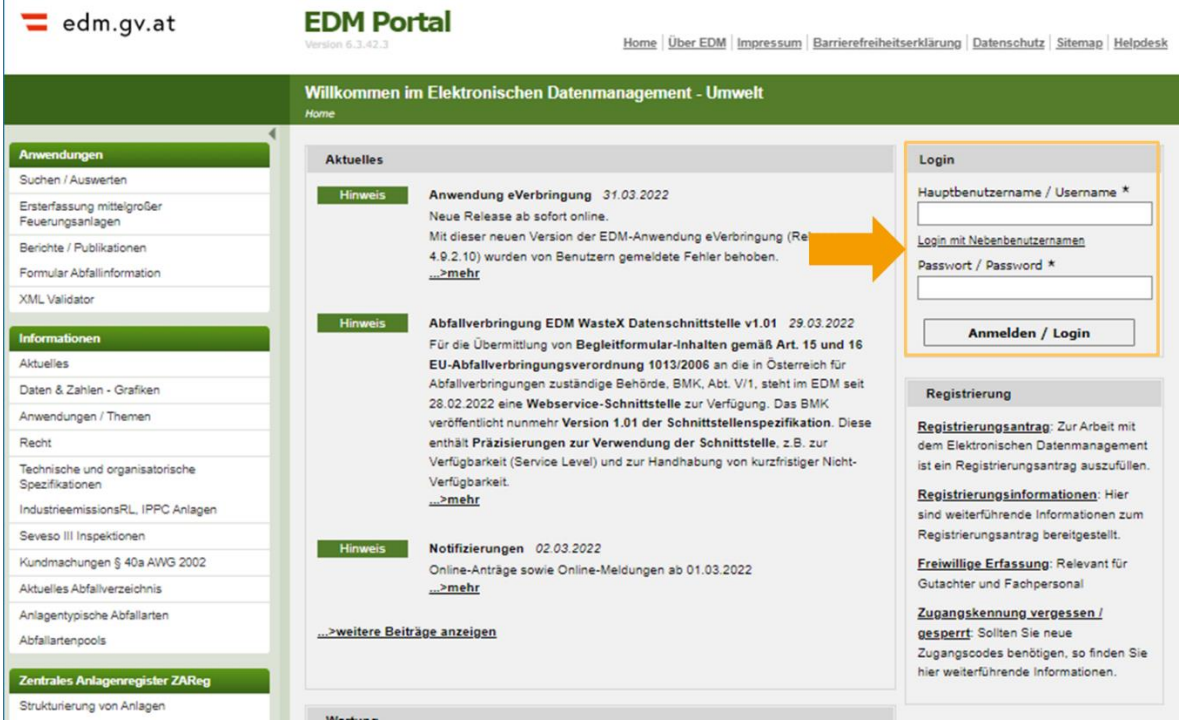

## 2 Aufrufen der ZAReg Stammdatenpflege

Wählen Sie im Menüfeld auf der linken Seite "ZAReg Stammdatenpflege".

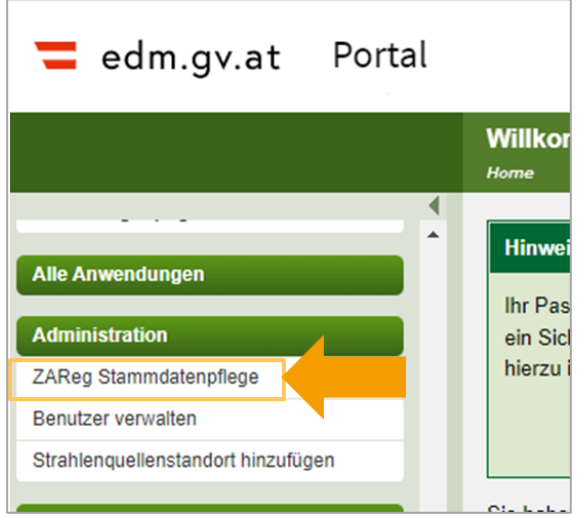

Es öffnet sich eine neue Ansicht. Wählen Sie nun im Menüfeld auf der linken Seite "Standorte".

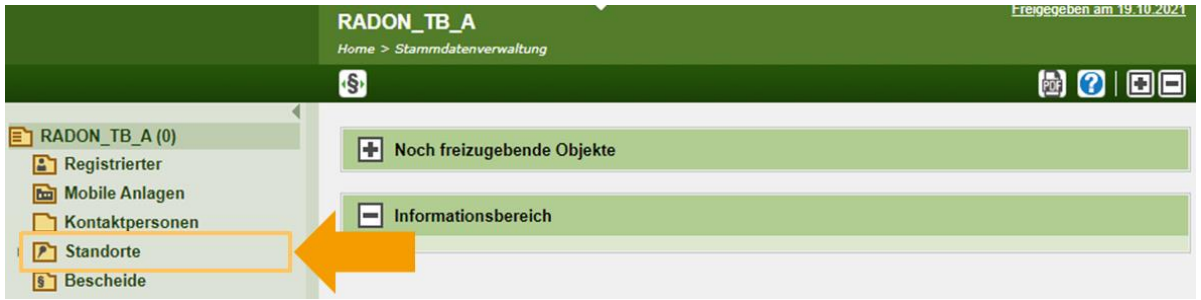

Ihnen werden nun die aktuellen Informationen zu Ihren bereits erfassten Standorten angezeigt.

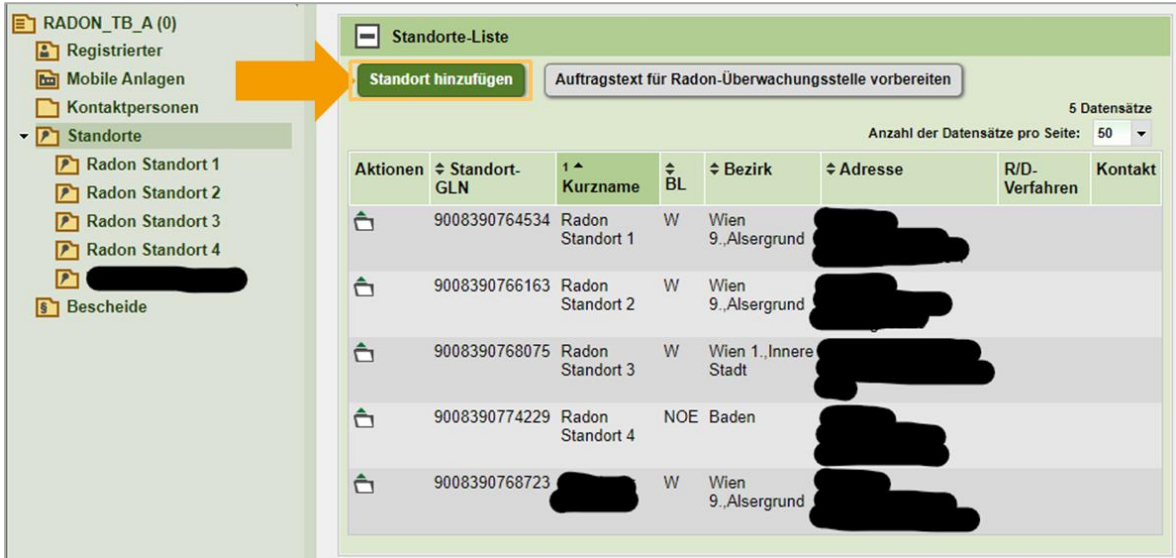

Um einen neuen Standort zu erfassen, wählen Sie "Standort hinzufügen". Es werden Ihnen nun Standorte angezeigt, die Ihnen laut Gewerberegister zugeordnet sind. Falls Sie einen dieser Standorte in das EDM-System übernehmen wollen, wählen Sie den entsprechenden Standort aus und klicken unterhalb auf "Auswahl als EDM-Standort(e) anlegen".

Falls der zu erfassende Standort nicht aufscheint, wählen Sie "Neuen Standort anlegen".

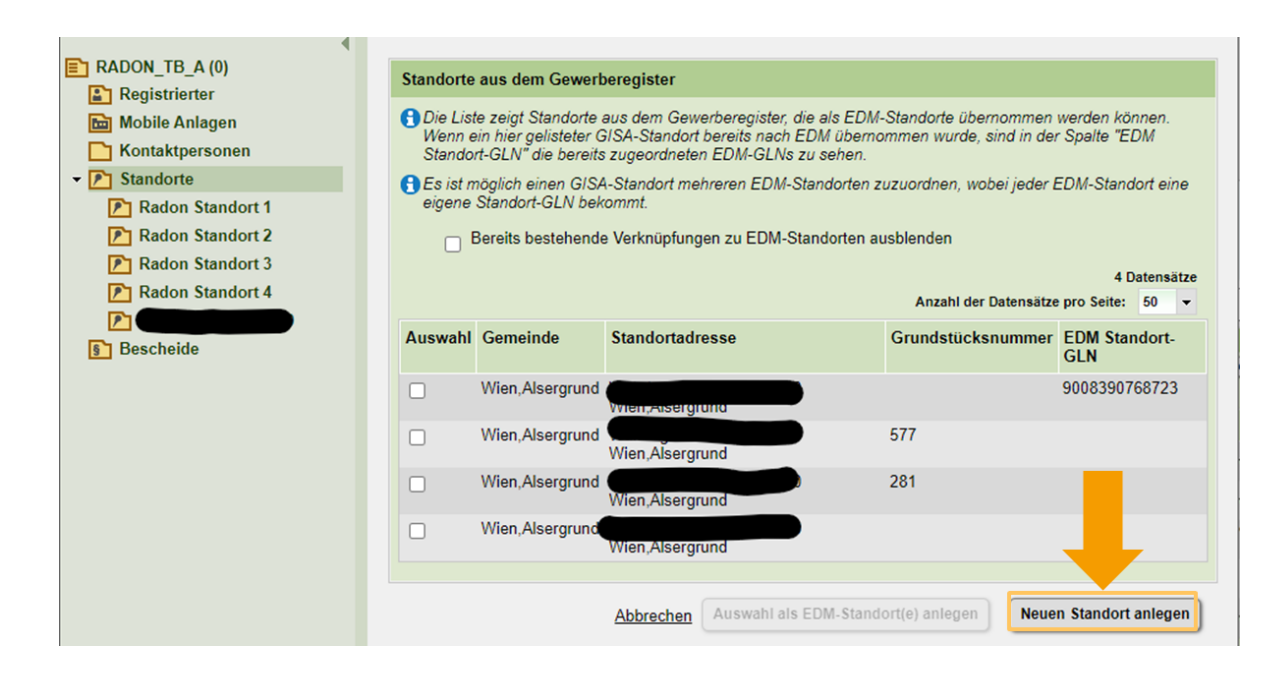

### 3 Anlegen eines neuen Standorts, Anwendungsbereich

Wählen Sie zunächst aus, für welchen Anwendungsbereich der Standort relevant ist. Im Fall von Radon, wählen Sie "Radon (Standort mit Radon-Relevanz lt. Radonschutzverordnung)".

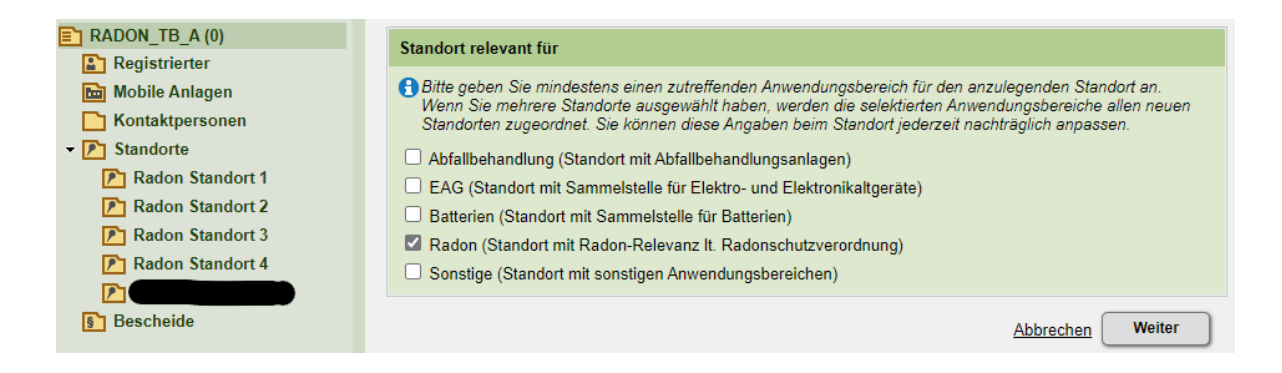

Falls der Standort für weitere Anwendungsbereiche relevant ist, wählen Sie diese ebenfalls aus. Bestätigen Sie anschließend mit "Weiter".

## 4 Anlegen eines neuen Standorts, allgemeine Daten

Tragen Sie nun den Namen des Standorts ein, so dass er für Sie aussagekräftig ist. Falls Ihnen die GS1-GLN bekannt ist, tragen Sie diese ebenfalls ein.

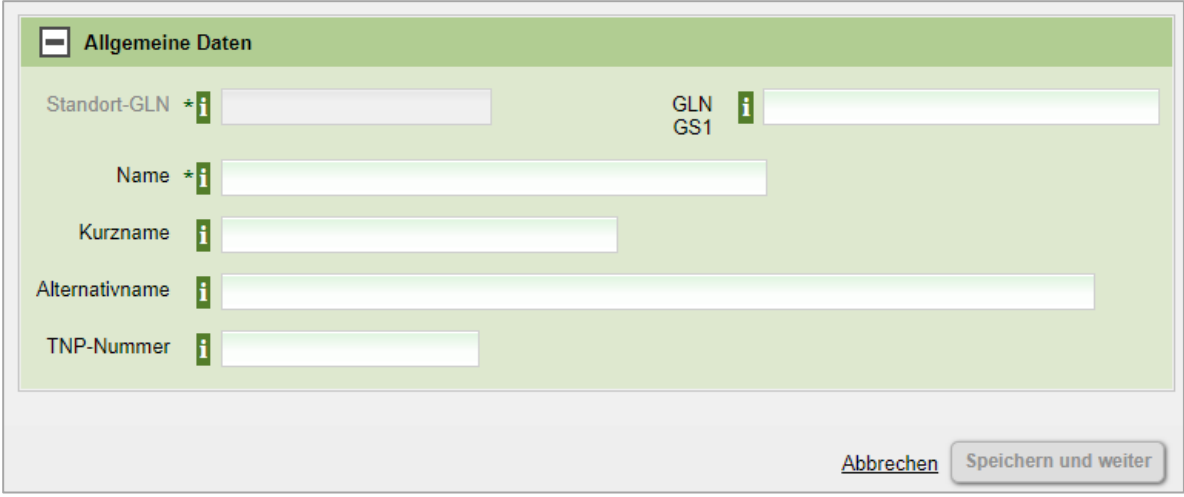

Wählen Sie anschließend "Speichern und weiter". Sie werden automatisch zu einer neuen Anzeige weitergeleitet. In dieser tragen Sie die Adresse des Standorts ein. Öffnen Sie das Feld "Adressen".

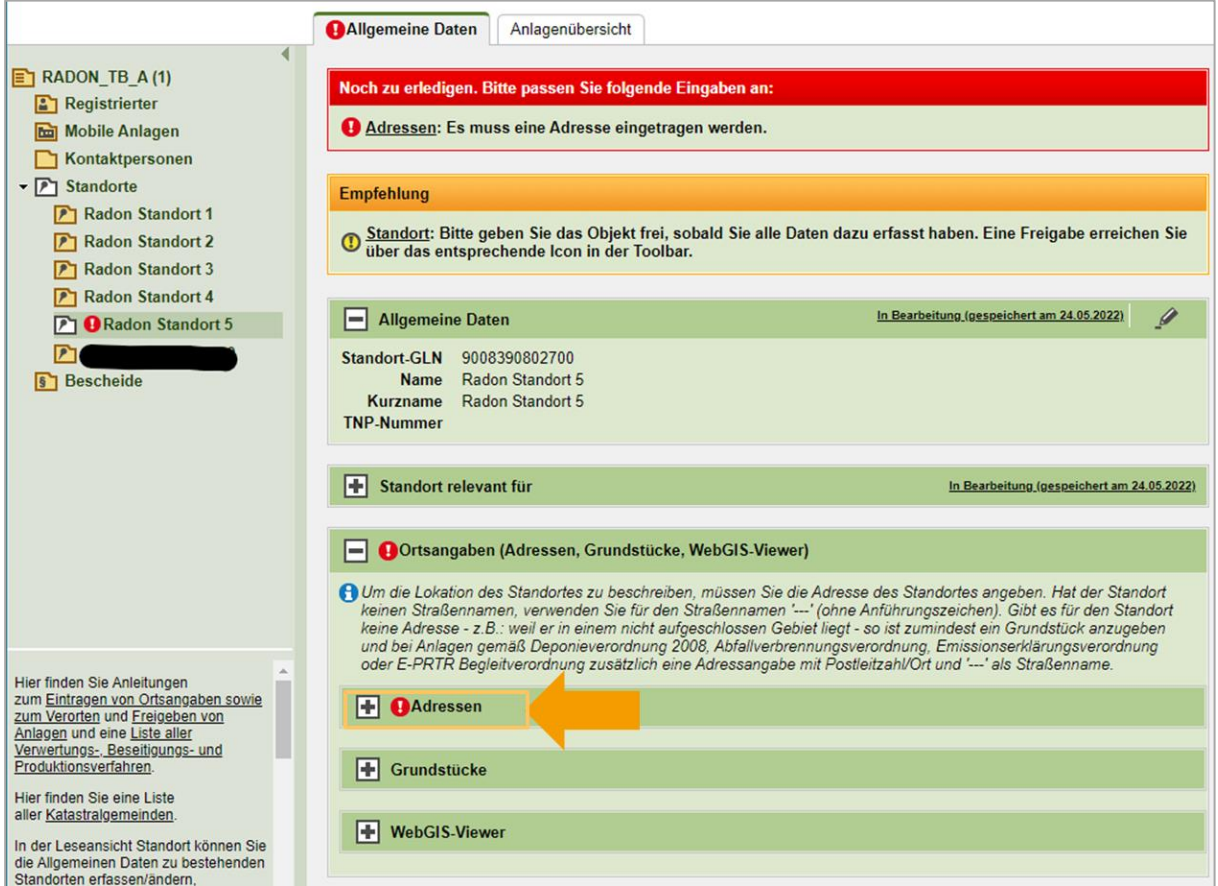

Wählen Sie "Adresse hinzufügen" und folgen Sie dem Menü.

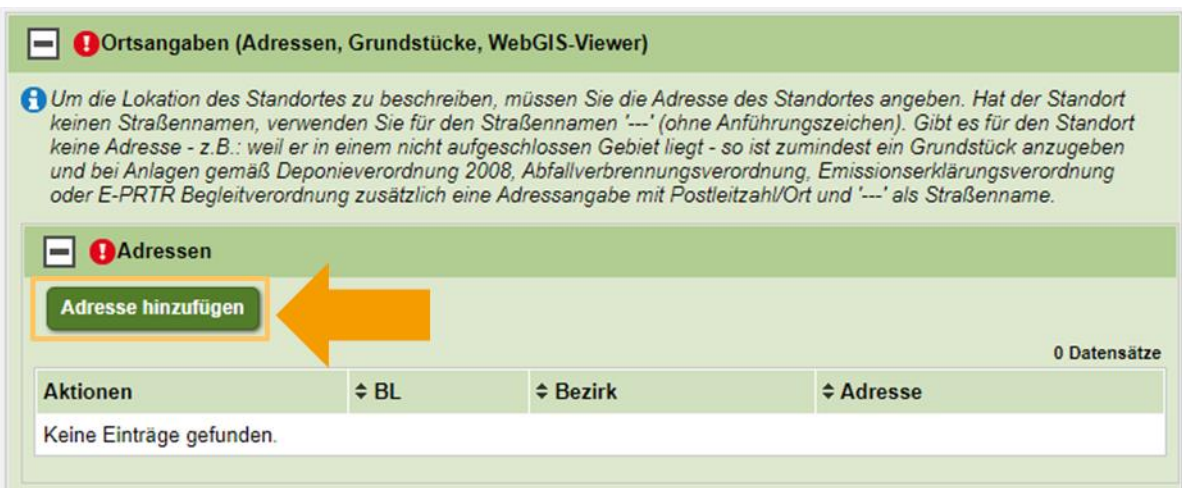

Geben Sie die Adresse ein. Sowohl für den Ort als auch für die Adresse werden Ihnen jeweils Auswahlmöglichkeiten angeboten. Wählen Sie aus diesen die richtigen Möglichkeiten aus. Bestätigen Sie anschließend mit "Speichern und zurück".

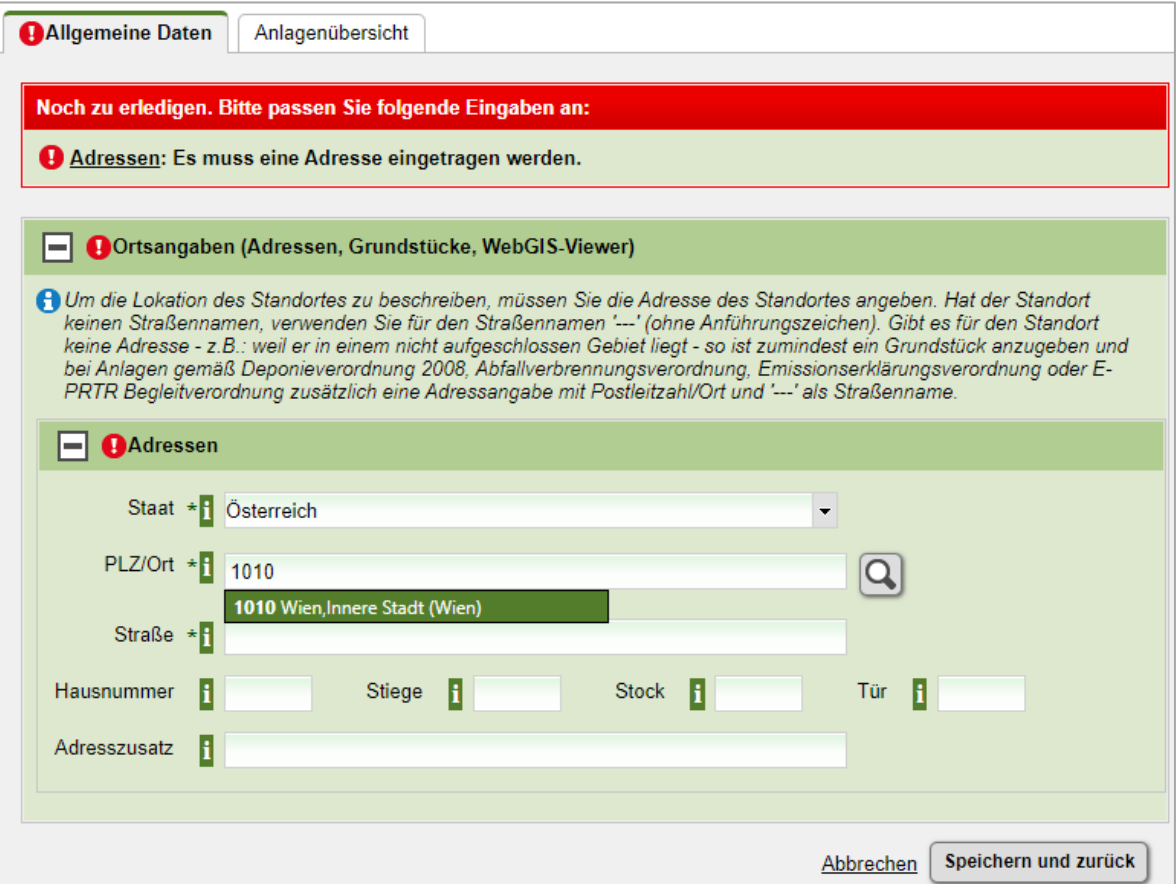

## 5 Freigabe der Änderungen

Nach dem Speichern springt die Ansicht automatisch zurück zur Übersicht Ihrer Stammdaten. Damit die Änderungen für das System und andere Benutzer:innen sichtbar werden, müssen Sie die Daten freigeben. Dies tun Sie, indem Sie rechts oben das Freigabe-Symbol auswählen.

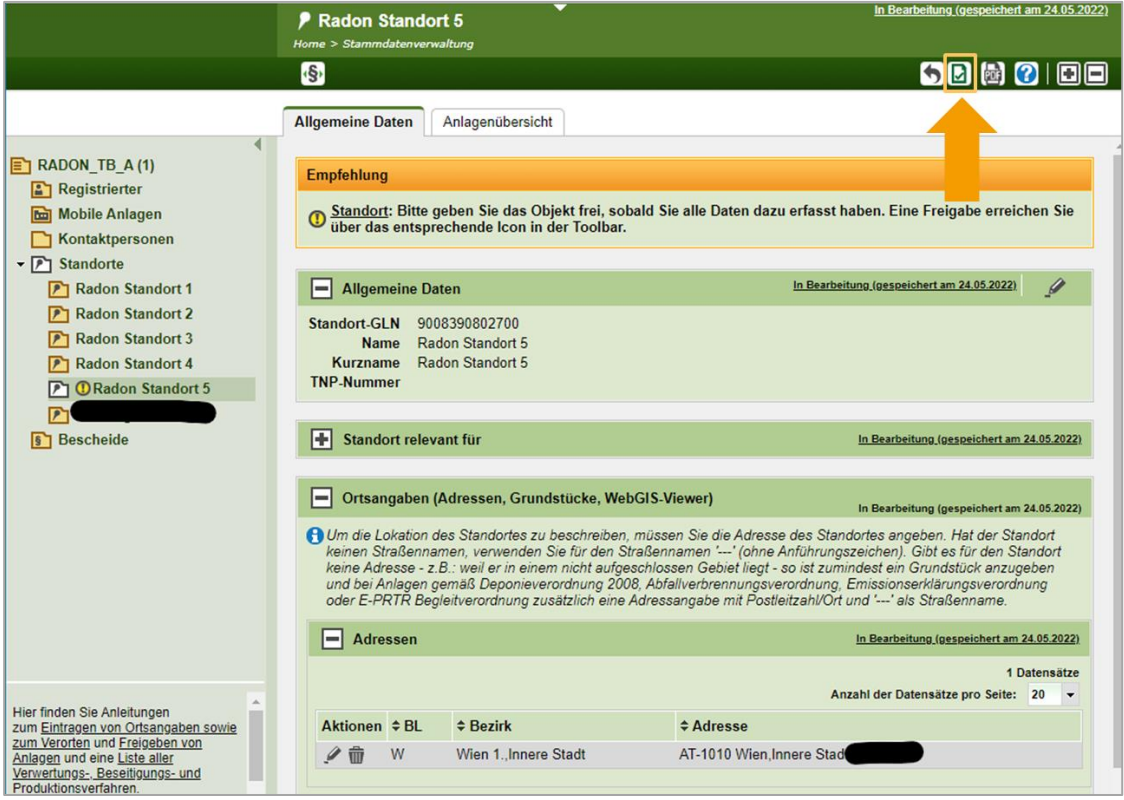

Damit ist der neue Standort angelegt. Er verfügt über die rechtlich vorgeschriebene Standort-GLN, mit der eine Messung beauftragt oder eine Ausnahme geltend gemacht werden kann.

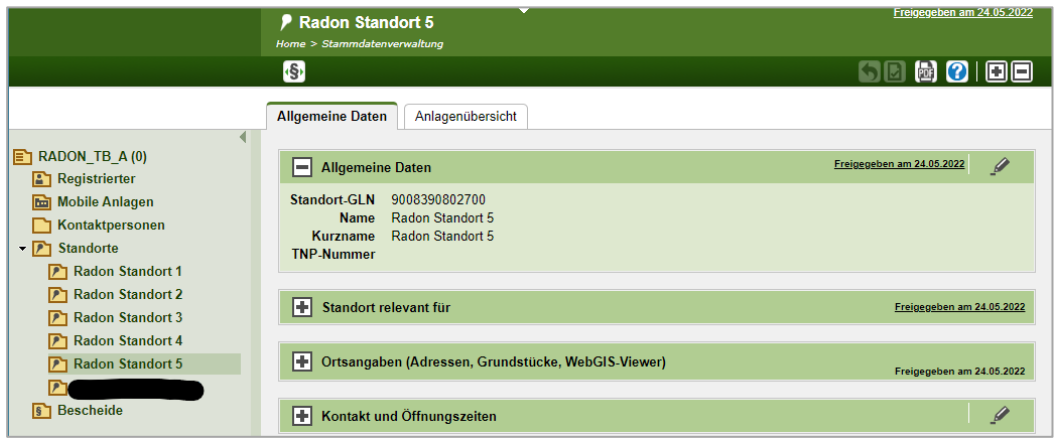

## Hilfe und Kontakt

#### **Ansprechpartner:innen Ihrer zuständigen Strahlenschutzbehörde:**

### **Amt der Kärntner Landesregierung** Mag. Alexander Schrott

Telefon: 050 / 536 – 15035 E-Mail: [abt5.post@ktn.gv.at](mailto:abt5.post@ktn.gv.at)

#### **Amt der Steiermärkischen Landesregierung** Lukas Sassmann, Telefon: 0316 / 877 - 3836 E-Mail: [strahlenschutz@stmk.gv.at](mailto:strahlenschutz@stmk.gv.at)

## **Amt der Niederösterreichischen Landesregierung** Dominik Taucher, MSc,

Telefon: 02742 / 9005 – 15286 E-Mail: [post.wst1@noel.gv.at](mailto:post.wst1@noel.gv.at)

## **Amt der Oberösterreichischen Landesregierung**

Ing. Cornelia Leithner Telefon: 0732 / 7720 – 14559 E-Mail: [radon.us.post@ooe.gv.at](mailto:radon.us.post@ooe.gv.at) **Amt der Tiroler Landesregierung** Sabine Oberhofer Telefon: 0512 / 508 - 3735 E-Mail:

[gesundheitsrecht.krankenanstalten@](mailto:gesundheitsrecht.krankenanstalten@tirol.gv.at)  [tirol.gv.at](mailto:gesundheitsrecht.krankenanstalten@tirol.gv.at)

#### **Amt der Vorarlberger Landesregierung** Mag. Angelina König Telefon: 05574 / 511 - 24205 E-Mail: [ivb@vorarlberg.at](mailto:ivb@vorarlberg.at)

**Amt der Salzburger Landesregierung** Mag. Johann Fenninger Telefon: 0662 / 8042 - 2425 E-Mail: [gesundheitsrecht@salzburg.gv.at](mailto:gesundheitsrecht@salzburg.gv.at)

#### **Fragen zu EDM (Elektronisches Datenmanagement des Bundes):**

Der EDM Helpdesk ist unter der Telefonnummer: +43 1 31304 8000 oder per E-Mail[: edm](mailto:edm-helpdesk@umweltbundesamt.at)[helpdesk@umweltbundesamt.at](mailto:edm-helpdesk@umweltbundesamt.at) erreichbar.

Der EDM-Helpdesk ist zu folgenden Zeiten telefonisch erreichbar: 1. Jänner bis 30. April: Montag bis Donnerstag von 08:00 bis 16:00 Uhr und Freitag von 08:00 bis 14:00 Uhr

1. Mai bis 31. Dezember: Montag bis Freitag von 08:00 bis 14:00 Uhr

## **Fragen zur Verpflichtung zur Erhebung der Radonexposition am Arbeitsplatz:**

Abteilung V/8 – Strahlenschutz Bundesministerium für Klimaschutz, Umwelt, Energie, Mobilität, Innovation und Technologie [radon@bmk.gv.at](mailto:radon@bmk.gv.at) [strahlenschutz@bmk.gv.at](mailto:strahlenschutz@bmk.gv.at)